# **Leveraging the what and where of spatial data**

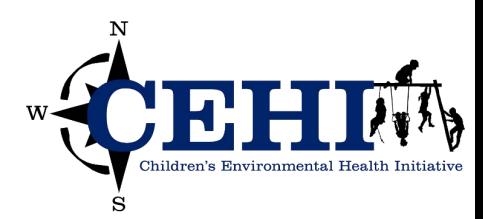

# **Learning objectives**

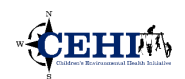

- Explore GIS methods that leverage the what and where of your data
	- Understand tabular attribute structure and common table operations
	- Apply spatial relationships to organize and connect your datasets

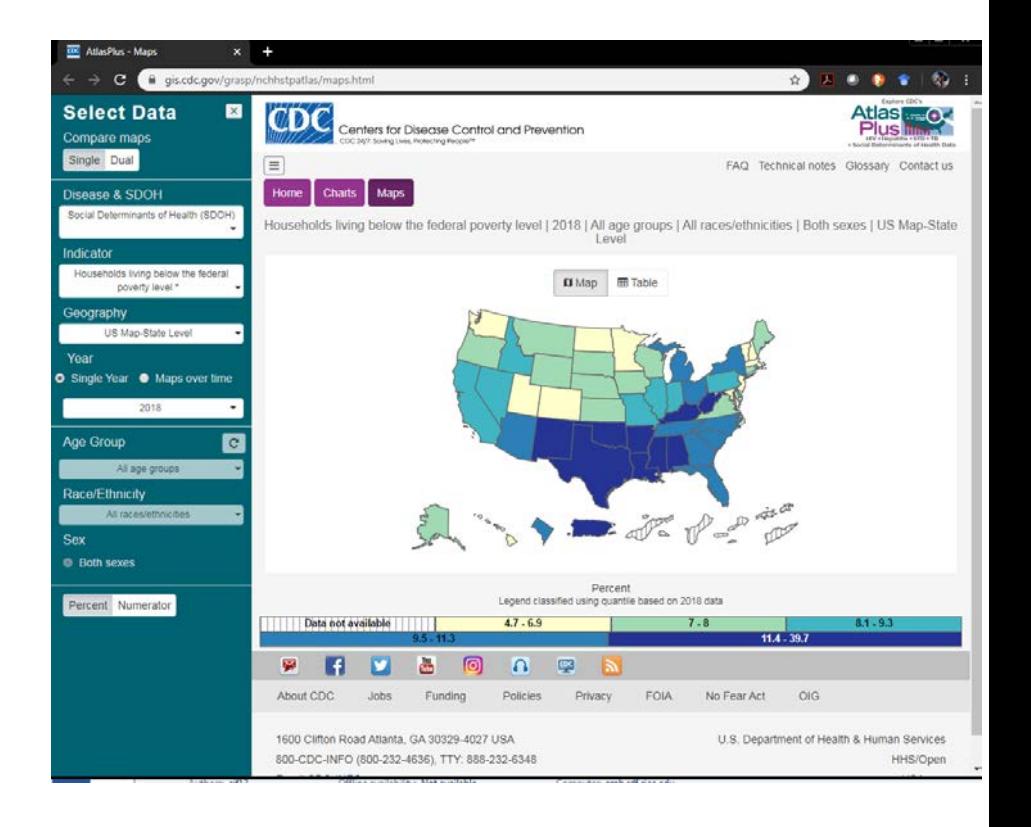

You have learned how to join tables to connect attribute data to spatial data.

Perhaps you are interested in creating your own attribute fields based on existing or new information?

Are you interested in the relationships between these layers? How many hospitals are located within a selected geography? Where is the closest hospital with a primary stroke center classification? What are the underlying demographics for a selected Hospital Service area?

#### **Consider some useful tools:**

Use field calculator to generate new data from existing tables Use attributes to create selections Spatial Selection Spatial Join

## **Review: spatial data?**

#### **Components**

- Attributes (what?)
	- *Tabular data*
	- *Describes an object*
- Spatial (where?)
	- *Geometry or shape of an object*
	- *Where it is located*

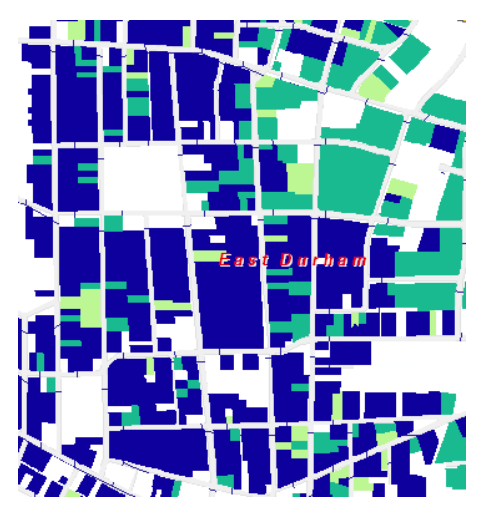

**CEHIM** 

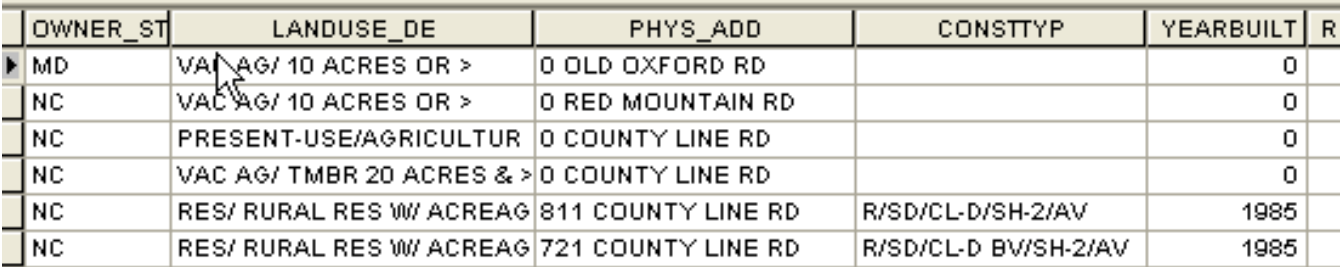

Topology (relationships)

Coordinate system

### **Table components**

![](_page_3_Picture_1.jpeg)

#### **Attribute Fields (columns)**

 $\overline{1}$ 

![](_page_3_Picture_110.jpeg)

**The one-to-one relationship between geometry and attributes is based on record number (OID)** 

#### **dbf columns**

- •Must have unique names
- •Can contain different data type (text, numeric, date)
- •Column names limited to 10 characters
- Allowable column characters: all lower and uppercase alpha, all numeric digits, and the underscore '\_' character

#### **Geodatabase columns**

- •Must have unique names- supports use of aliases
- •Can contain different data type (text, numeric, date)
- •Column names limited to 64 characters
- Allowable column characters: all lower and uppercase alpha, all numeric digits, and the underscore '\_' character

### **A closer look at attribute fields**

![](_page_4_Picture_1.jpeg)

#### • **Data Types:**

- **Integer** 
	- **Short Integer – -32k to 32k**
	- **Long Integer – -2 billion to 2 billion**
- **Decimal number** 
	- **Float – 6 digits of precision**
	- **Double – 15 digits of precision**
- **Text**
- **Date**
- **Field Properties:** 
	- **Length – text field length**
	- **Precision – numeric field length**
	- **Scale – decimal places**

![](_page_4_Picture_164.jpeg)

![](_page_4_Figure_16.jpeg)

 Be aware of field data type (field type) when you are running geoprocessing tools. type of fields can prevent the tool from running properly.

Leaving field properties options as 0 will not create any restrictions – this is the default

### **Introducing the field calculator**

- **Create an expression to perform simple or complex operations on field values in a table**
- **Field calculations work on string, number, and date fields, and automatically calculate selected records if the layer or table has a selection set present**
- **Calculations can be performed using Python, SQL and Arcade**

![](_page_5_Picture_52.jpeg)

![](_page_5_Picture_5.jpeg)

EHIM

# **Python for the field calculator**

![](_page_6_Picture_1.jpeg)

- **e.g. 0 ≠ '0' , 5 ≠ '5'**
- **Concatenate Text**
- **Convert Types**
- 
- 
- 

• **Substring 'Python' + ' ' + 'Cheat' = 'Python Cheat' str(50) = '50',** • **Split Text str(11.5) = '11.5'** • **Convert Case "Python"[2:4] = "th" "Python\_Cheat".split("\_")[0] = "Python" "Python".lower() = "python"**

#### **More examples here:**

**https://pro.arcgis.com/en/pro-app/tool-reference/data-management/calculate-field-examples.htm** 

![](_page_6_Picture_11.jpeg)

![](_page_6_Picture_12.jpeg)

# **Tabular selection**

![](_page_7_Picture_1.jpeg)

- **Selections will appear both in the table and on the map**
- **Selected features will be highlighted with**
- **Select features that meet a criteria**
- **Operations will only work on selected features (export data, batch edit data, and analysis)**

![](_page_7_Picture_6.jpeg)

![](_page_7_Picture_42.jpeg)

Click to add new row.

### **Topology: Defining relationships among objects**

![](_page_8_Picture_1.jpeg)

**Connectivity** 

Connections between objects

#### **Containment**

Maintenance of boundaries and closed areas to define relationships with other objects

#### **Adjacency**

Relationships between objects that are next to each other

![](_page_8_Picture_8.jpeg)

![](_page_8_Picture_9.jpeg)

![](_page_8_Picture_10.jpeg)

 For the purposes of this discussion we will limit of definition of topology to: how points lines and polygons relate to each other.

Along with explicit spatial definition (i.e. coordinates) your geographic data includes topological information that helps define relationships to objects in space:

-What is connected to what?

-What is within what?

-What is beside what?

GIS software keeps track of this information allowing you to use it for a number of spatial operations and queries; indeed this very information allows for spatial join and spatial query functionality, which we will discuss in this module.

The arrangement that constrains how point, line, and polygon features share geometry.

For example, street centerlines and census blocks share geometry, and adjacent ZIP Code Tabulation Area (ZCTA) polygons share geometry.

Topology defines and enforces data integrity rules (for example, there should be no gaps between polygons).

It supports topological relationship queries and navigation (for example, navigating feature adjacency or connectivity), supports sophisticated editing tools, and allows feature construction from unstructured geometry (for example, constructing polygons from lines).

# **Unleashing spatial operations**

![](_page_9_Picture_1.jpeg)

#### **Spatial selections/queries: Asking**

#### **questions of your data**

Select features in one or more layers based on relationship to other features

![](_page_9_Figure_5.jpeg)

### **Spatial Joins: Connecting your data**

Uses spatial associations between layers to append fields from one layer to another

 one of the many things that make GIS pretty cool Spatial operations take advantage of the spatial information associated with your geographic data; they are

# **Spatial selections**

![](_page_10_Picture_1.jpeg)

![](_page_10_Picture_282.jpeg)

#### **Select features based on location relative to other features**

![](_page_10_Picture_283.jpeg)

![](_page_10_Figure_5.jpeg)

Spatial relationships covered:

+Geoprocessing tool

Selection\Select By Location...

INTERSECT Target layer(s) features intersect the Source layer feature

 WITHIN\_A\_DISTANCE Target layer(s) features are within a distance of the Source layer feature CONTAINS Target layer(s) features contains the Source layer feature

 COMPLETELY\_CONTAINS Target layer(s) features completely contains the Source layer feature CONTAINS\_CLEMENTINI Target layer(s) features contains (Clementini) the Source layer feature WITHIN Target layer(s) features are within the Source layer feature

 COMPLETELY\_WITHIN Target layer(s) features are completely within the Source layer feature WITHIN\_CLEMENTINI Target layer(s) features are within (Clementini) the Source layer feature ARE\_IDENTICAL\_TO Target layer(s) features are identical to the Source layer feature

BOUNDARY\_TOUCHES Target layer(s) features touch the boundary of the Source layer feature

SHARE\_A\_LINE\_SEGMENT\_WITH Target layer(s) features share a line segment with the Source layer feature

 CROSSED\_BY\_THE\_OUTLINE\_OF Target layer(s) features are crossed by the outline of the Source layer feature HAVE\_THEIR\_CENTER\_IN Target layer(s) features have their centroid in the Source layer feature

# **Spatial join**

- **Join based on location of two layers** 
	- **Creates new layer**
	- **Appends tables (join to target)**
- **Based on the relationship(s) between two participating layers** 
	- **Intersection**
	- **Contain/Within**
	- **Closest**

![](_page_11_Picture_361.jpeg)

![](_page_11_Figure_9.jpeg)

![](_page_11_Picture_362.jpeg)

https://pro.arcgis.com/en/pro-app/tool-reference/analysis/spatial-joins-by-feature-type.htm

A spatial join joins the attributes of two layers based on the location of the features in the layers.

 A new layer is created Like joining two tables by matching attribute values in a field, a spatial join appends the attrib-utes of one layer to another.

Match join options:

+Intersect-matches join features with intersect target features

 +Contains-target feature contains a join feature (points cannot be set as target feature and polygons can only be set as join features when target feature is polygon)

 +Is within-target features within join features matched (points cannot be set as join features and polygons may only be target features when join fields are also polygons

+Closest- target features matched to closest join feature

 *Wont' work with number leading on target for GDB*

### **Join by location (spatial join)**

 Join by location or spatial join uses spatial associations between the layers involved to append fields from one layer to another. Spatial joins are different from attribute and relationship class joins in that they are not dynamic and require the results to be saved to a new output layer.

**1. Match each feature to the closest feature or features** - In this association, you can either append the attributes of the nearest feature or append an aggregate (i.e. min, max etc.) of the numeric attributes of the closest features.

 **2. Match each feature to the feature that it is part of** - In this case, the attributes of the feature for which the current feature makes up a portion are appended.

 **3. Match each feature to the feature or features that it intersects** - Like with the closest feature(s) association above, you can either append the attributes of a single intersecting feature or an aggregate of the numeric attributes of the intersecting features.

 For each point, polygon and line combination, only the most commonly used of these associations are available in the join dialog. With VBA, however, it is possible to perform a join based on any association and with any combination of point, line or polygon feature layers.

 For the best results, it is recommended that both layers have the same coordinate system. If the layers have different coordinate systems, the following rules apply:

- The spatial join will be calculated in the target layer's (the select layer in the table of contents) coordinate system.

 - If the type of join performed involves adding a field to show the distance between joined features, the distance will be in a unit of measure associated with the target layer's coordinate system.

 - If one of the layers has an unknown coordinate system and the other a defined coordinate system, an error message will appear. If both layers have an unknown coordinate system, the join will proceed and the resulting layer will have an unknown coordinate system.

 - The coordinate system used to display data in ArcMap has no effect on how the data is joined. ArcMap allows data to be stored in one coordinate system and displayed in another. The analysis is always performed using the stored coordinate system.

 Note: Use the Spatial Join geoprocessing tool in ArcToolbox (Analysis Tools > Overlay > Spatial Join tool) instead of this dialog if you are performing spatial join with large or complex datasets. The Spatial Join tool will in these cases give you dramatically better performance and reliability, and you can use the geoprocessing framework to easily auto- mate repetitive or frequently performed joins with the tool as part of a model or script, or simply by entering the param- eters for the tool in the geoprocessing command line. For example, you may wish to perform several similar spatial joins to compare the results.